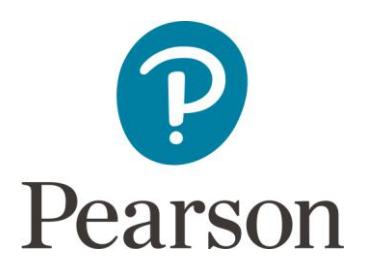

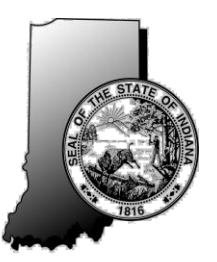

# **Spring 2017 ISTEP+ Parent Portal Quick Guide**

# **Accessing Your Student's ISTEP+ Assessment Results**

Your student's ISTEP+ results are now available for you to review through the ISTEP+ Parent Portal. Through the secure Parent Portal website, you will be able to view preliminary results, including your student's current score and performance level (Pass+, Pass, or Did-Not-Pass) and written responses to ISTEP+ Part 1 questions for each subject area of your student's test.

Please remember, the ISTEP+ test results displayed in the Parent Portal are considered *preliminary*. Scores may increase as a result of rescore before scores are considered final. Parents who have questions about Indiana state testing are encouraged to contact their school or corporation.

## **Security Notice to Parents & Guardians**

At this time, all information displayed in Parent Portal is confidential and embargoed, meaning it may only be shared with you, your student and your student's teacher(s). Until the IDOE has released the contents contained in the Parent Portal, all information contained in the Parent Portal is secure and you are asked to not share any information with anyone, including members of your local school board and school staff.

This Quick Guide provides instructions on how to access and navigate the Parent Portal.

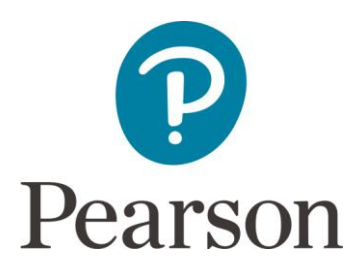

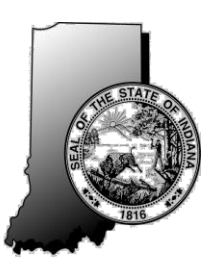

### **Step 1: Have Your Claim Code Ready**

You will need your Claim Code to access your student's test results. Your confidential, personalized Claim Code was provided to you by your student's school. If you have not received your Claim Code, you will need to contact your student's school. Once you have your Claim Code, the Parent Portal can be accessed at https://results.pearsonaccessnext.com/login through a standard desktop, laptop, tablet, or smart phone browser. From the **Log In** page, you will first create an account by selecting **Sign Up**.

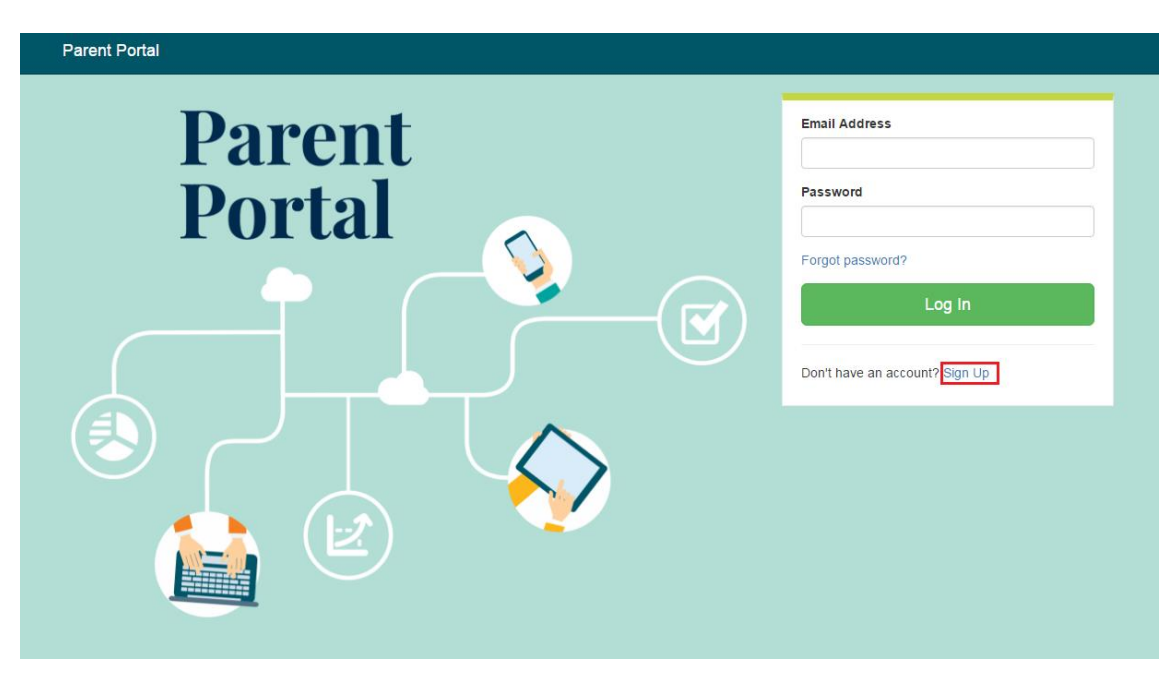

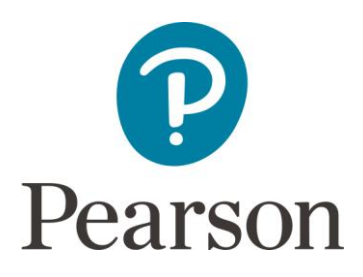

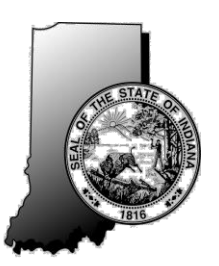

### **Step 2: Create an Account**

After you select **Sign Up** on the Log In page, you will see the **Create Account** page. Create your Parent Portal account by entering **your** First Name, Last Name, Email address, and an initial Password. Passwords must contain a minimum of 8 characters and include at least one upper case letter (A-Z), one lower case letter (a-z), and one number (0-9).

For security purposes, after you select **Create Account**, you will immediately receive an email at the address you entered with a link to click to confirm your account. After you confirm your account in the email link, you will be taken back to the **Log In** page. Enter your Email Address and Password and select **Log In** to access the Parent Portal site.

If you do not have an email account, please contact your student's school. School representatives may, with your authorization, assist you in accessing your student's results.

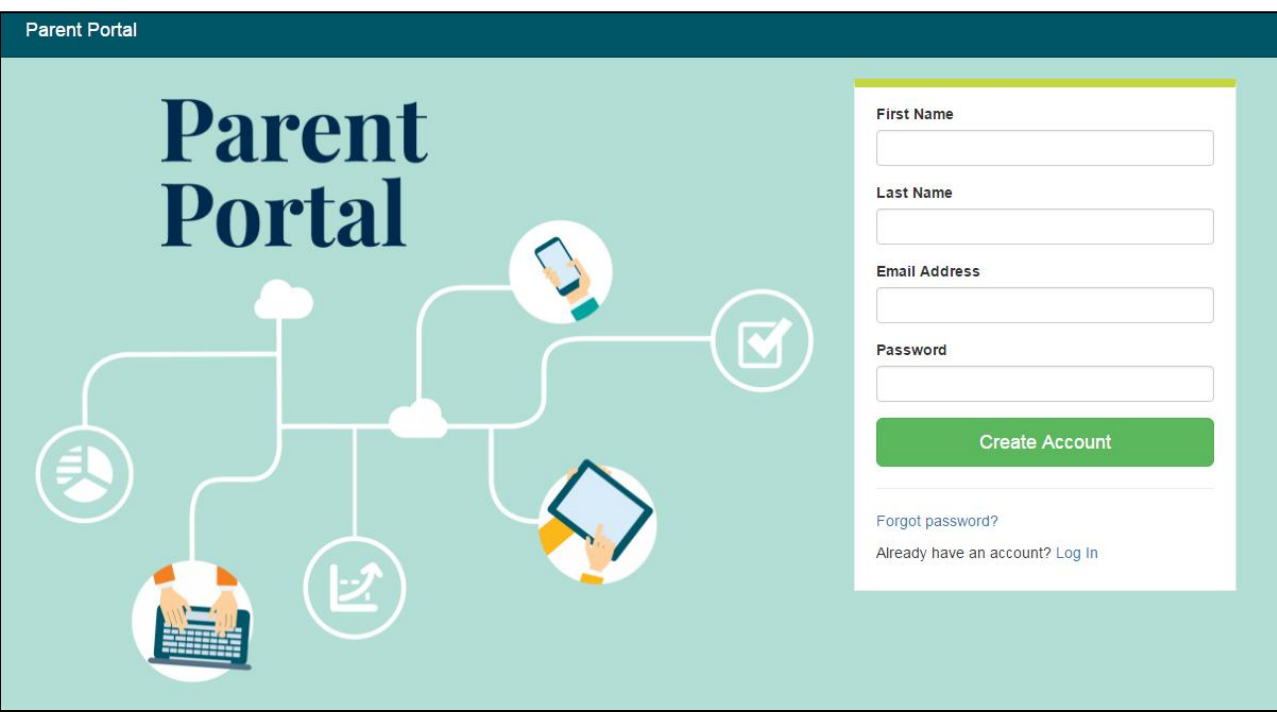

*Note: After you have created your account, if you forget your password or mis-typed it, please select the link, Forgot password? You will be prompted to enter your email address and an email will be immediately sent to you with a new link to reset your password.*

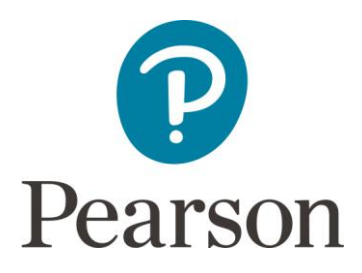

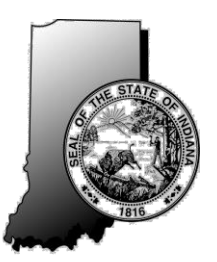

#### **Step 3: Enter Your Student's Information**

After logging in, you will see the **My Students' Test Results** page. On this page, you will enter **your student's** specific information in order to retrieve their results. This includes: Student's First Name, Student's Last Name, Student's Date of Birth, and the Student's unique Claim Code. If you have not received a Claim Code for your student, please contact your student's school. Each field must be entered exactly as it was provided to you. Claim Codes are case-sensitive.

After all fields are complete, select **Find Results**.

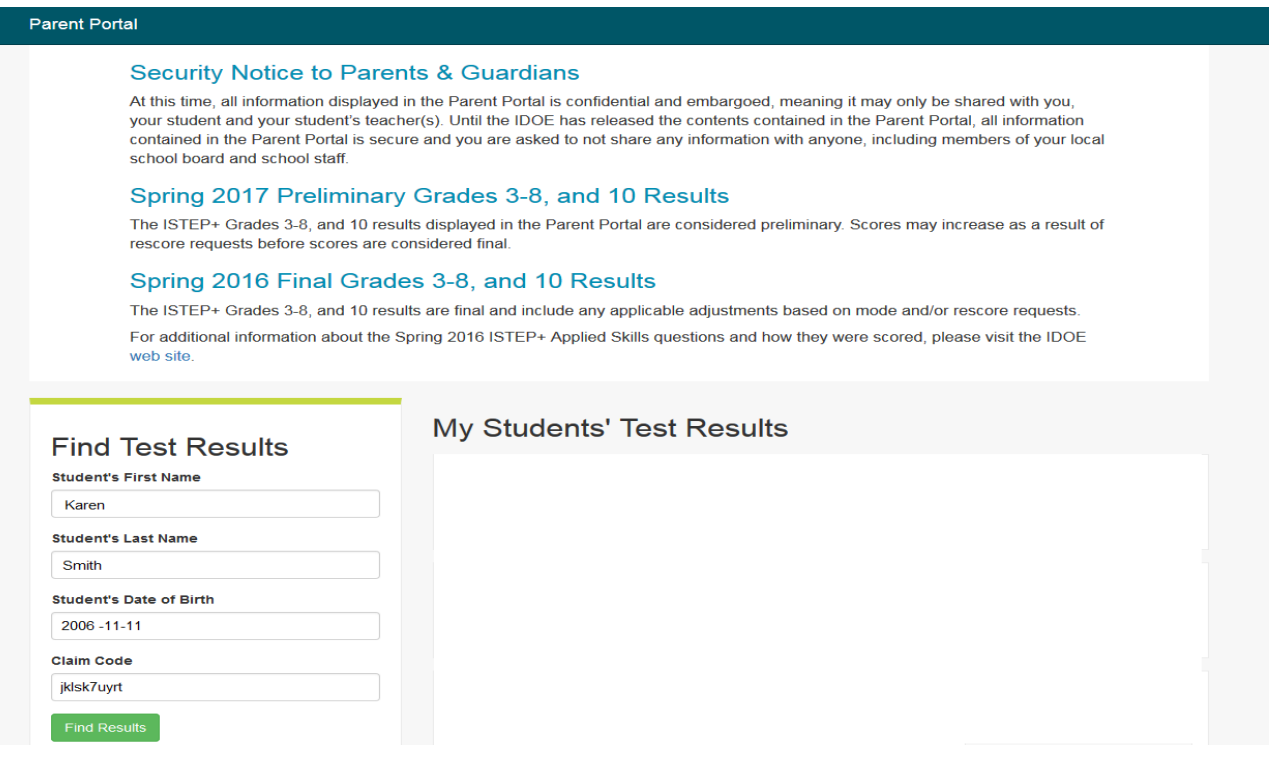

*Note: You may enter information for more than one student using the same Parent Portal account. Each student will have a different Claim Code provided to you by his or her school.*

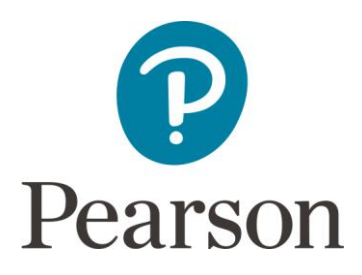

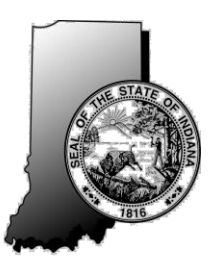

#### **Step 4: Review Your Student's Test Results**

1. Your student's test results for each ISTEP+ assessment in which they participated will now be displayed. The screen shot below shows test results for a sample student, Karen Smith. You may see that the last test result is for the Spring 2016 assessment, the first two results displayed are for the Spring 2017 assessment.

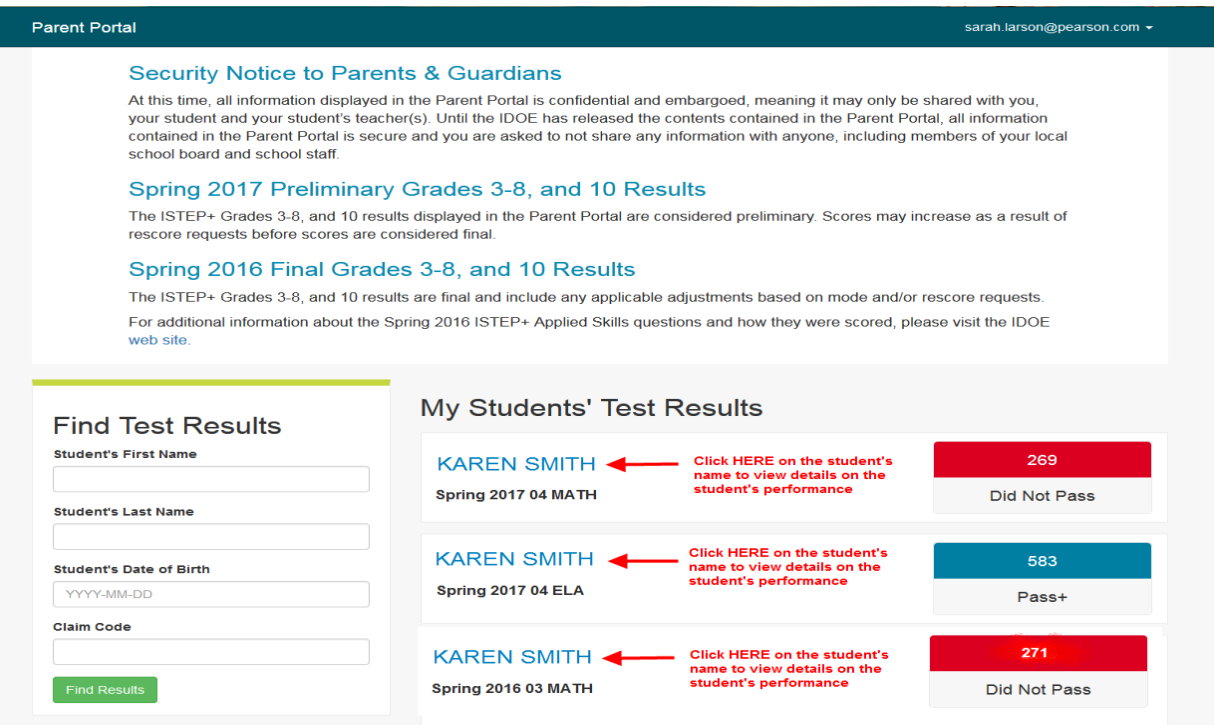

- 2. On the **My Students' Test Results** page, select the student's name to review their assessment results detail and their score for each open-ended (essay and short-answer) test question for the selected subject area.
- 3. The following is a sample screen showing this detail for Karen Smith's Spring 2017 **Grade 3 Math** test. The information displayed includes the following:
	- The student's overall score (in this case, 269),
	- The student's Performance Level (Did Not Pass),
	- The score range for each Grade 3 Math proficiency level (for example, Pass+ is a range of 480-690),
	- The student's scores on the Open Response Items for the selected test. In the following example, the student's score for Question 1, Standard Mathematical Process is 0 out of 2 points possible (Score 0/2).

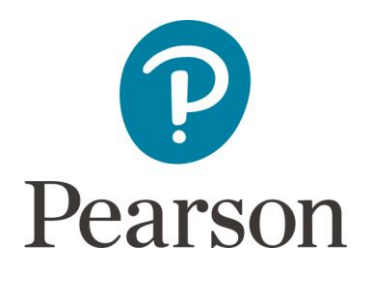

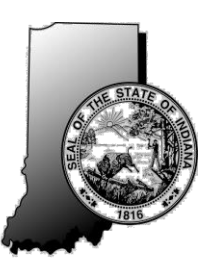

- Links to the student's responses to the Open Response Items, and
- The student's Results by Academic Standard. Please note, the Results by Academic Standards will **not** be available until final results are released.

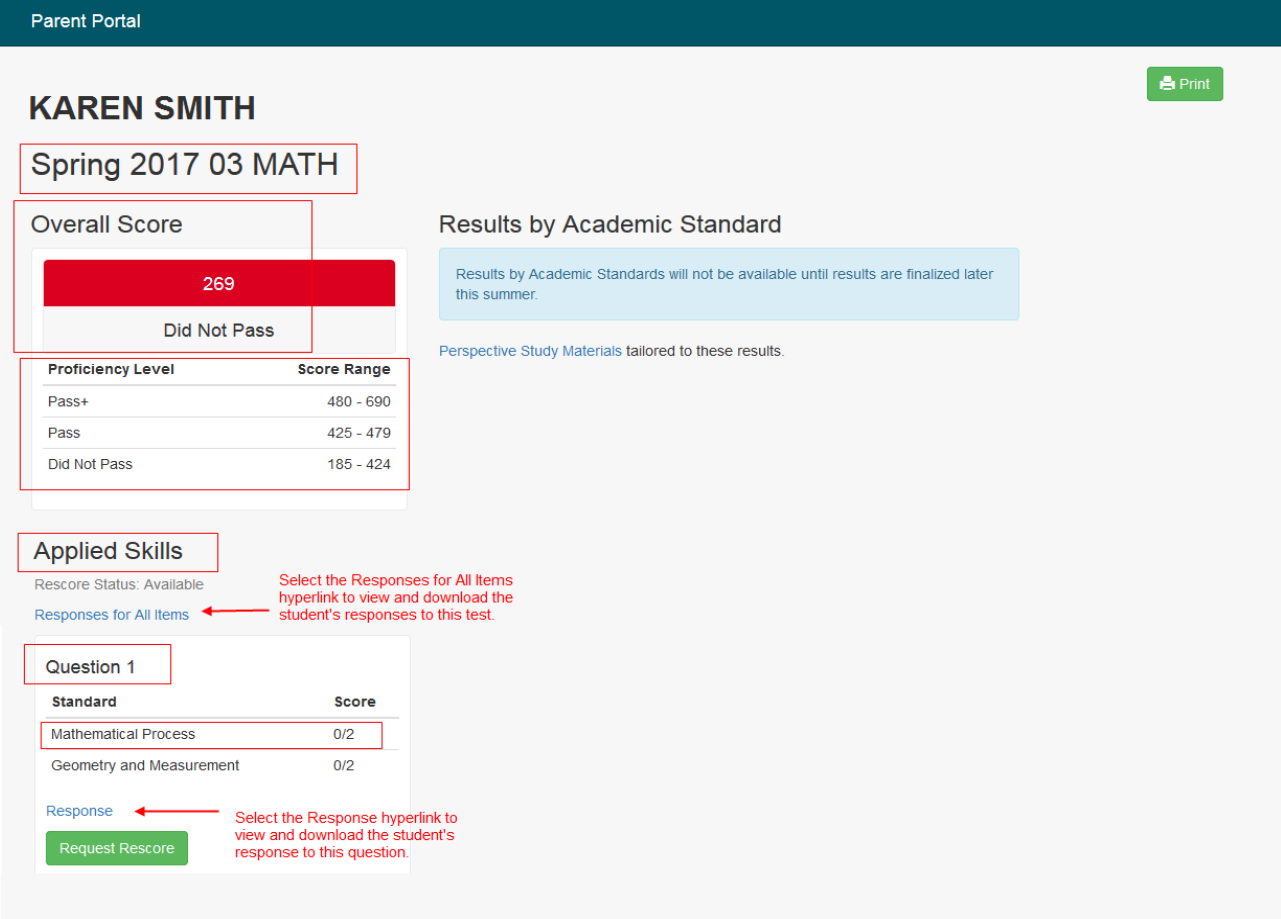

- 4. As shown on the sample screen above, you may view the student's responses to Open Response Items (essay and short-answer questions) by selecting the hyperlink for each specific question. Please note, for some Applied Skills items, the score populated is the total of both parts of the item that were scored. By selecting the hyperlink, "Responses for All Items", you can download and view all the items for your student's specific test.
- 5. For additional information about the ISTEP+ open-response questions and the rubrics used to score student responses, please visit the IDOE web site at www.doe.in.gov/assessment/istep-grades-3-8, and http://www.doe.in.gov/assessment/istep-grade-10. **Please review this information carefully before deciding whether to request a rescore for your student's response(s).**

![](_page_6_Picture_0.jpeg)

![](_page_6_Picture_1.jpeg)

- 6. After reviewing your student's responses, you may request a rescore for one or more responses by selecting the green **Request Re-score** button. *Once you select the Request Re-score button, you may not undo the rescore request.*
- 7. Final scores will be available in the Parent Portal beginning July 31, 2017.

**Additional Information** – If you need additional information or have questions regarding the Parent Portal, please contact your student's school and ask to speak with the School Test Coordinator. For questions regarding ISTEP+ Assessment or the Indiana Academic Standards, please visit http://www.doe.in.gov/assessment/istep-grades-3-8.

For grade 10 results, please visit http://www.doe.in.gov/assessment/istep-grade-10.